# Продажи через Telegram с помощью Robokassa

Для продажи товаров в Telegram с помощью Robokassa мы создали для Вас двух удобных ботов:

RobokassaShopBot - бот для клиентов Robokassa для продаж товаров **RoboClientBot**\* - бот магазин для пользователя Telegram. или услуг через Telegram.

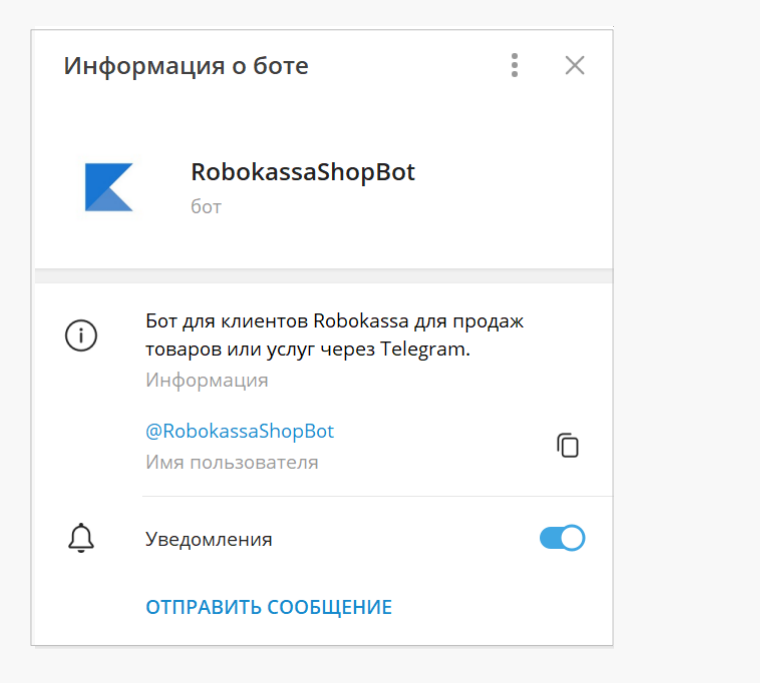

Настройте RobokassaShopBot и выставляйте счета на оплату из Telegram.

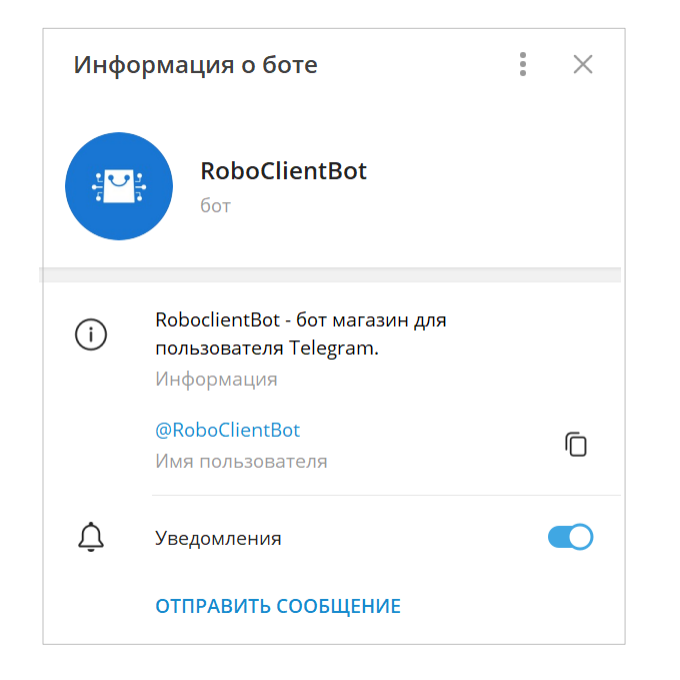

Отправляйте клиентам ссылку на бот магазин RoboClientBot.

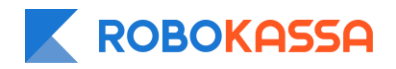

# Начало работы с RobokassaShopBot

#### Привет!

Я - RobokassaShopBot, конструктор интернетмагазина в Telegram!

#### Что я умею?

- Формировать витрину товаров;
- Создавать и сохранять карточки товаров с
- картинками в любом количестве;
- Добавлять в корзину покупки;
- Отправлять клиента на оплату внутри Telegram.

У меня есть несколько основных функций (кнопки внизу):

1. Магазин — открывает список магазинов можно добавить новый;

2. Товары — открывает список товаров, можно добавить новый;

4. Счета - список и редактор счетов; В списке активные счета. Их можно отключить. Если счет выключен, покупатель не сможет по нему оплатить заказ.

4. Оплата — создаёт сообщение, которое появится при оплате заказа;

5. Удалить — удаляет выбранный магазин; 6. Настройки — открывает настройки вашего магазина:

7. Сообщение после оплаты - создать/показать/ отредактировать сообщение покупателю после проведения платежа;

8. Ссылка — формирует ссылку на ваш магазин; 9. Статус - включает/выключает ваш магазин.

Чтобы воспользоваться всем функционалом, нужно подключиться к Robokassa.

А еще вы можете получать уведомления об оплаченных заказах, чтобы держать руку на пульсе! Для этого подключите @Robomerchant\_bot в Личном кабинете Robokassa. 18:00

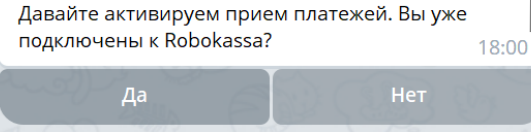

 $[\sim]$ 

2 Написать сообщение..

1. Перейдите в бота по ссылке **<https://t.me/RobokassaShopBot>**.

2. Введите команду **/start** для начала работы с ботом.

 $\rightarrow$  3. Выберите зарегистрирован ли Вы в Robokassa.

*Если да, то бот предложит ввести идентификатор магазина*

- *Для этого перейдите В Личный кабинет;*
- *В боком меню зайдите в раздел «Мои Магазины»;*

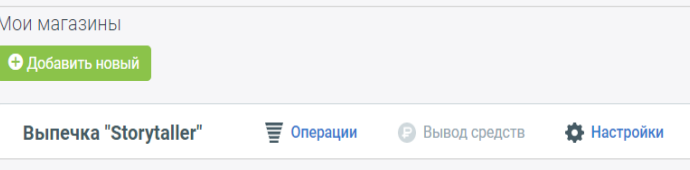

*Если нет, то бот предложит перейти на страницу регистрации [https://partner.robokassa.ru](https://partner.robokassa.ru/);*

15:32

Для начала работы зарегистрируйтесь магазин на https://partner.robokassa.ru/

• *Перейдите в «Настройки - Технические настройки»;*

• *В первой строке будет отображен идентификатор Вашего магазина;*

Карточка магазина Валюты Технические настройки Кнопка/ссылка на сайт Идентификатор магазина storvtaller

#### 4. После запуска бота перед Вами откроются функции бота:

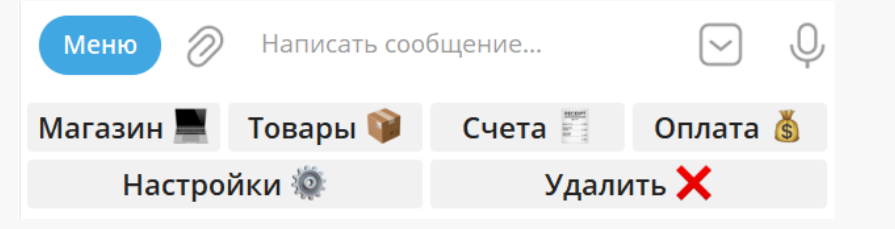

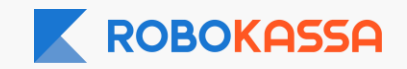

# Описание меню RobokassaShopBot

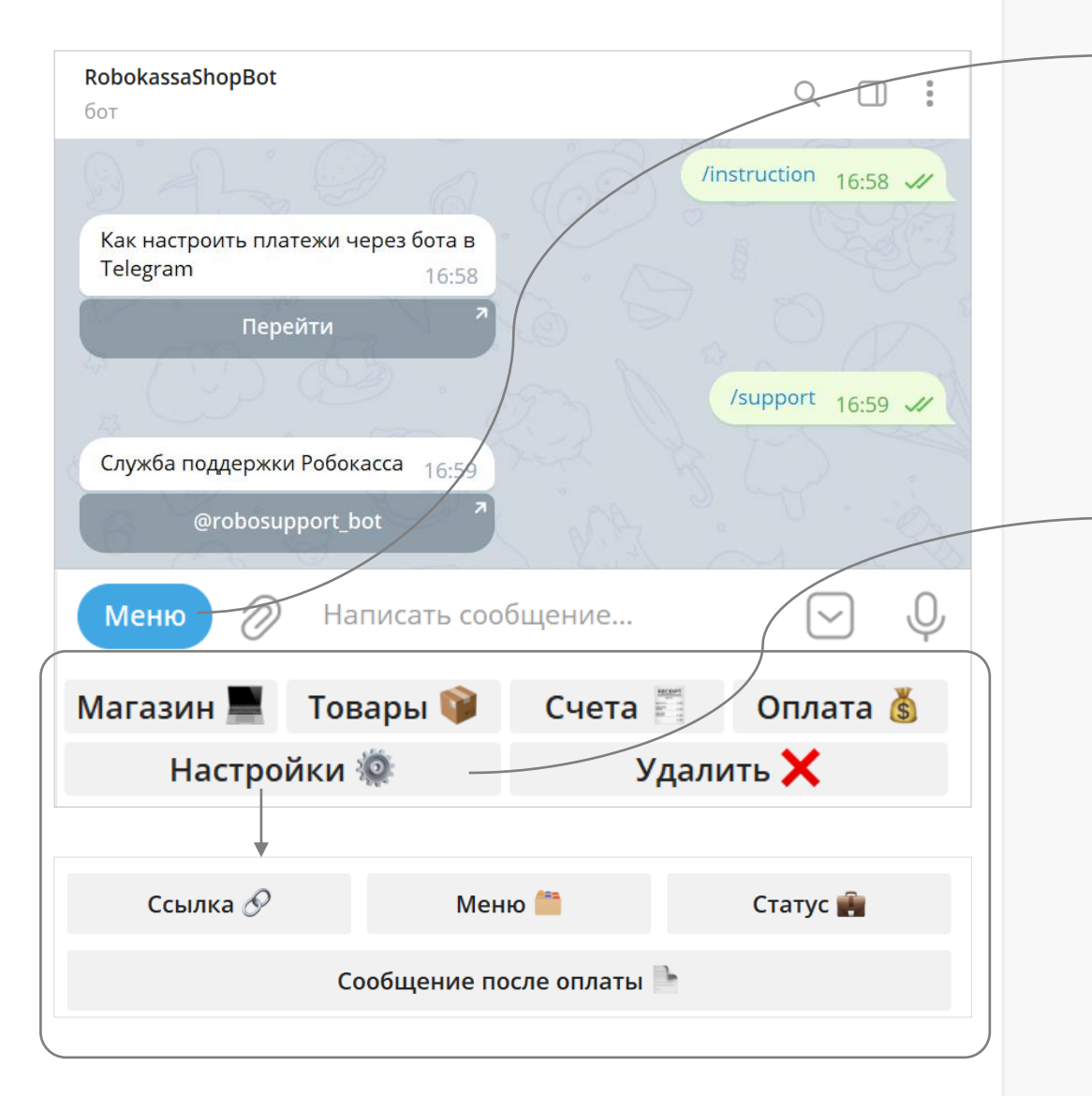

1. Нажав на кнопку «Меню» вы увидите 2 команды:

**7** /instruction Instruction

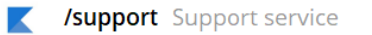

*/instruction – переход на ссылку с инструкцией по подключению /support – переход в бота клиентской и технической поддержки Robokassa*

2. Описание кнопок: *Магазин – возвращает к списку магазинов; Товары – создание товара; Счета – возвращает к списку уже выставленных оплат; Оплата – создание счета для оплаты заказа; Настройки – раскрывают список настроек магазина: - Ссылка – ссылка для доступа клиентов в RoboClientBot; - Меню – возвращает к основному меню; - Статус – отображает статус Вашего магазина в боте @RoboClientBot; - Сообщение после оплаты – создание сообщения покупателю; Удалить – удаление магазина;*

3. Нажав на знак  $\boxed{\vee}$  можно свернут меню:

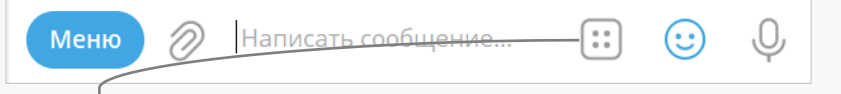

и развернуть его обратно, при необходимости:

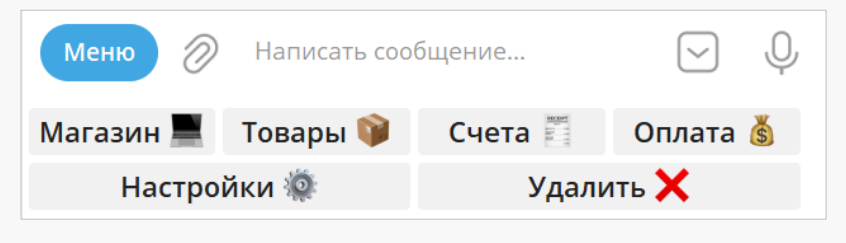

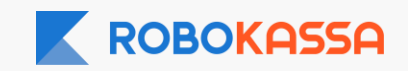

# Подключение магазина к боту

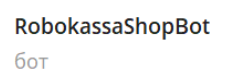

Отлично! Введите его идентификатор. Если не помните, его можно найти в Личном кабинете: Мои магазины => Настройки => Идентификатор магазина. 14:48

## storytaller  $\bigvee_{14:48}$

Q

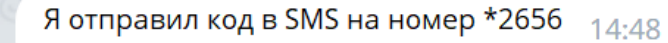

Напишите здесь полученный код 14:48

177003 14:49  $\mathscr{U}$ 

Оплата **S** 

Удалить Х

Супер! Магазин подключен 14:49

**Настройки** 

Выберите магазин для настройки  $14:49$ 

# **TEST\_storytaller**

Добавить новый магазин

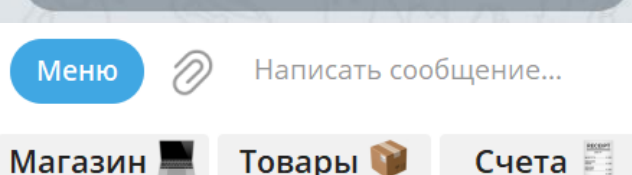

## 1. Укажите идентификатор магазина\* из Личного кабинета.

*\*Не путайте с идентификатор клиента, который Вы вводите при входе в Личный кабинет.*

## 2. Подтвердите подключение магазина.

#### 2.1 Для бизнеса из России - введя код из СМС.

*Код приходит на контактный номер ответственного лица, указанного в настройках подключаемого к боту магазина.*

#### 2.2 Для бизнеса из Казахстана - введя код, отправленный на e-mail.

*Код приходит на e-mail ответственного лица, указанного в настройках подключаемого к боту магазина.*

### 3. Перед Вами появится список магазинов.

При первом подключении к боту в списке будет только 1 один магазин.

4. Если Вы разделяете потоки клиентов на разные магазины , то Вы можете добавить все магазины, которые подключены к Robokassa.

Для этого нажмите «Добавить новый магазин» и введите идентификатор другого магазина, который хотите подключить.

5. В списке магазинов появился еще один магазин:

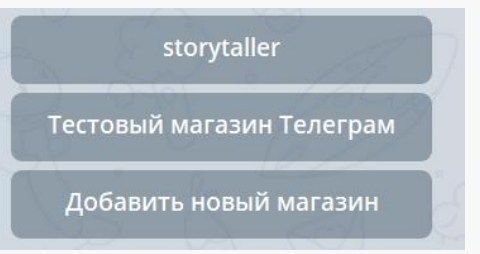

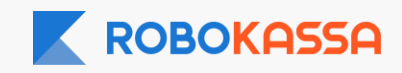

# Создание товаров

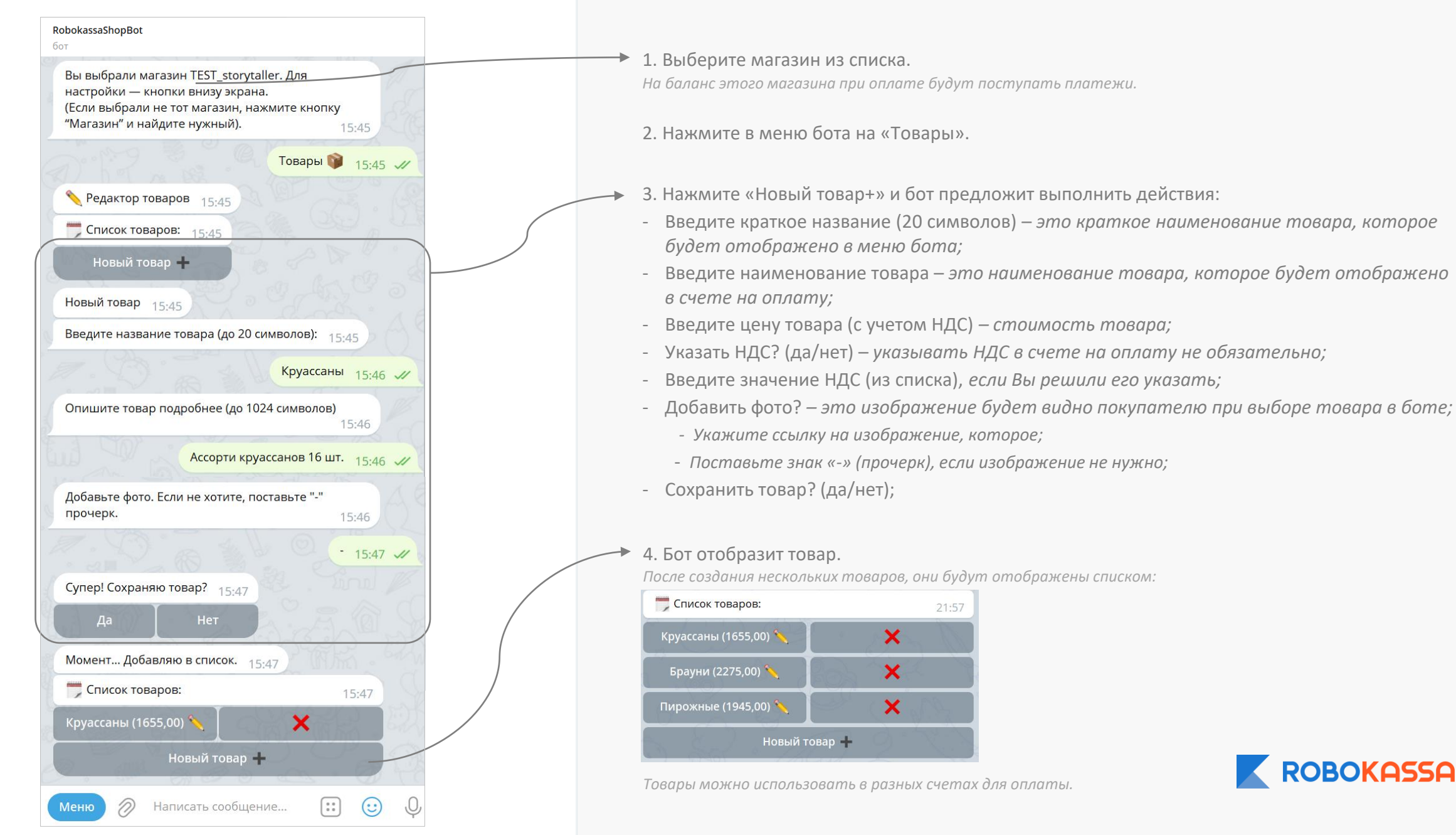

## Выставление счета на оплату

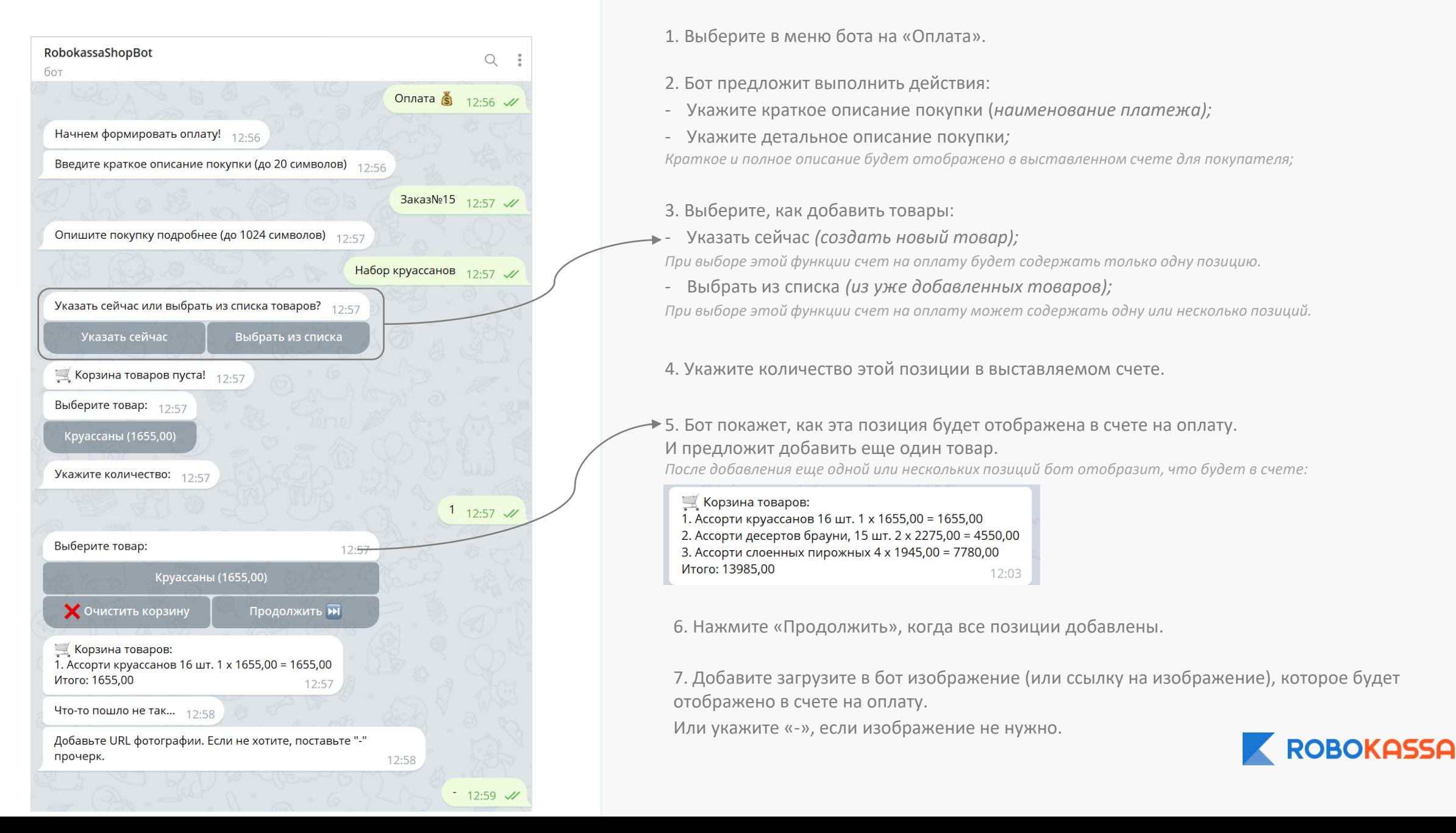

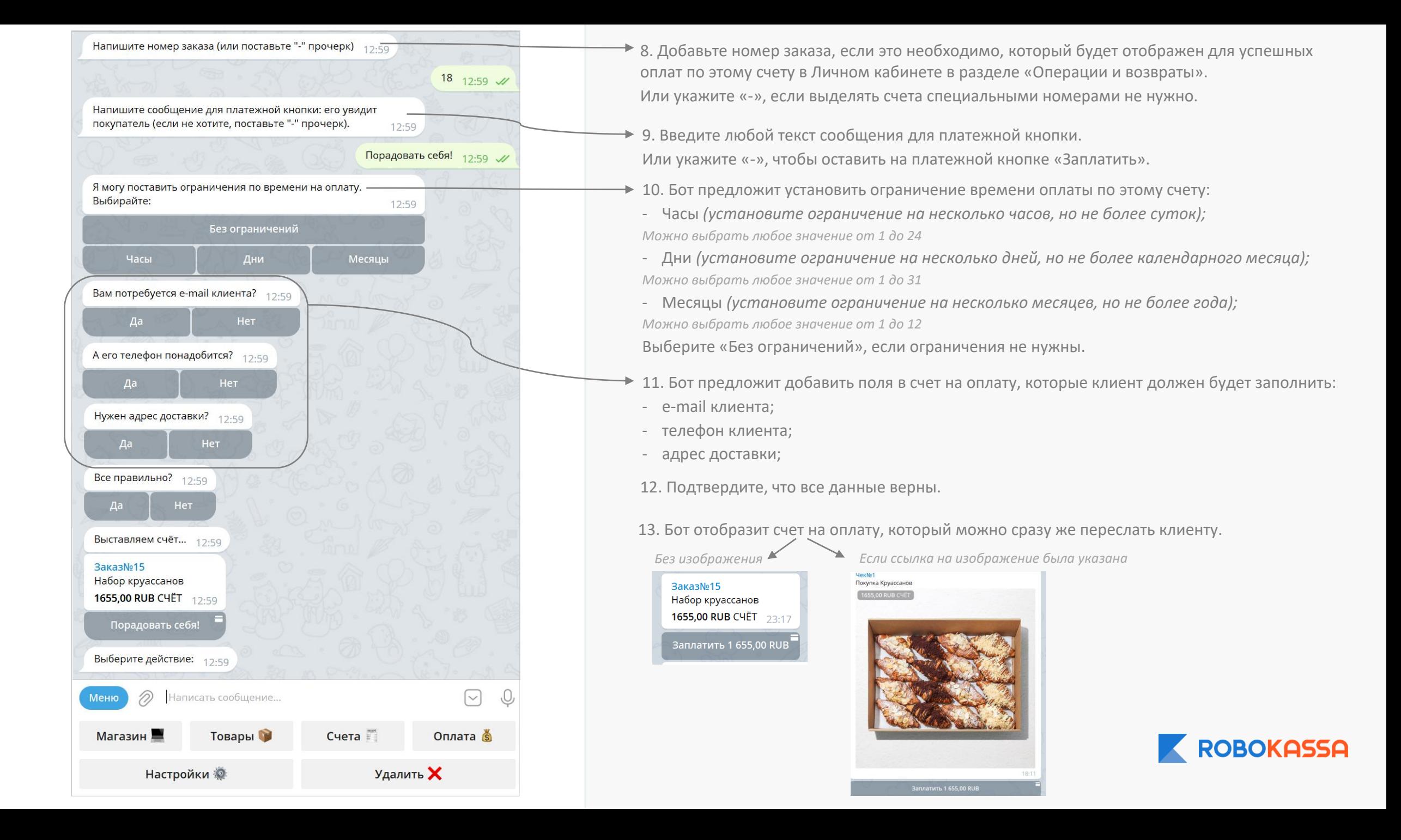

## Управление счетами на оплату

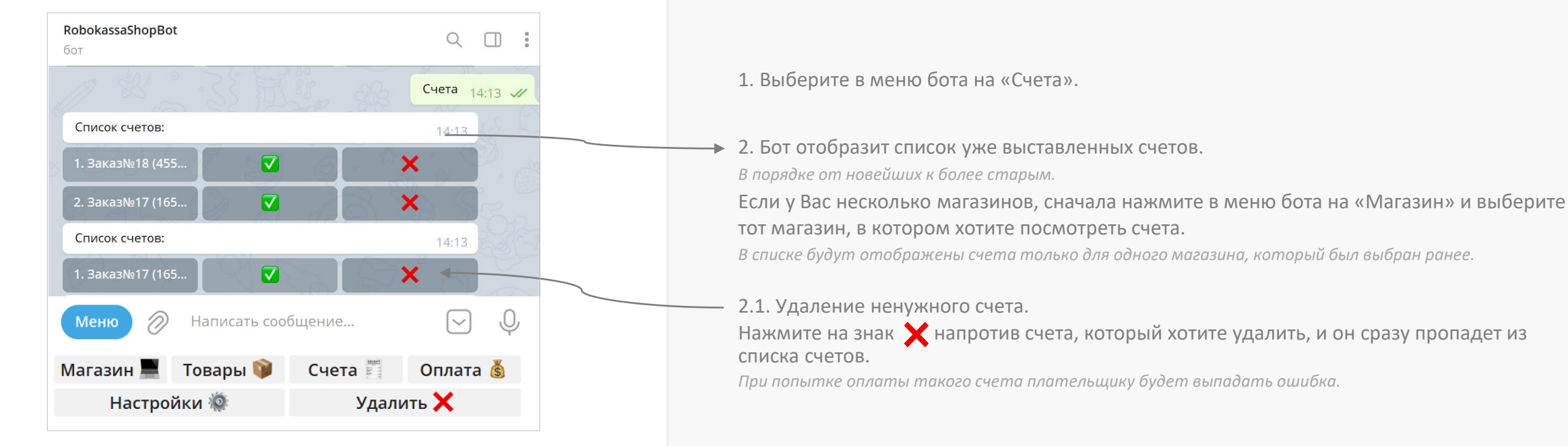

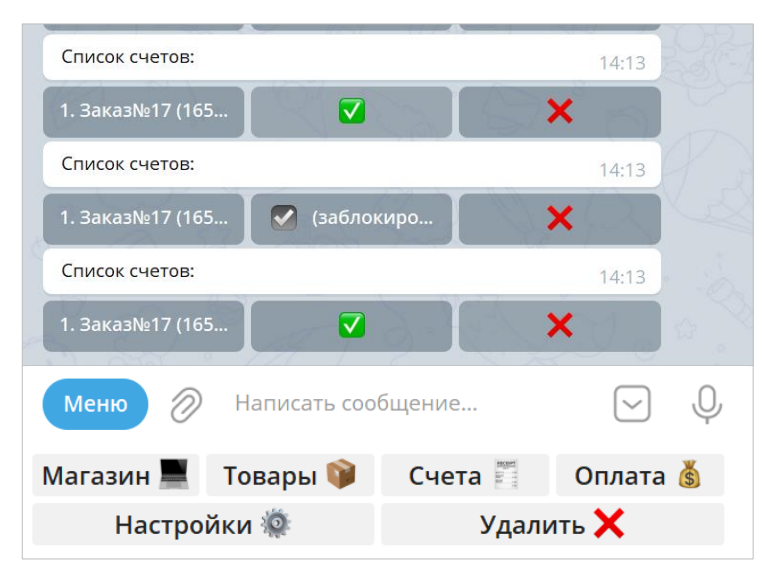

2.2. Блокирование/разблокирование уже созданного счета. Нажмите на знак  $\blacktriangledown$  напротив счета, который необходимо заблокировать. *При попытке оплаты такого счета плательщику будет выпадать ошибка.*

При необходимости Вы можете разблокировать счет обратно нажав на знак напротив счета.

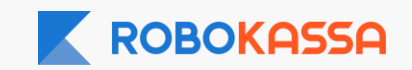

## Редактирование счета на оплату

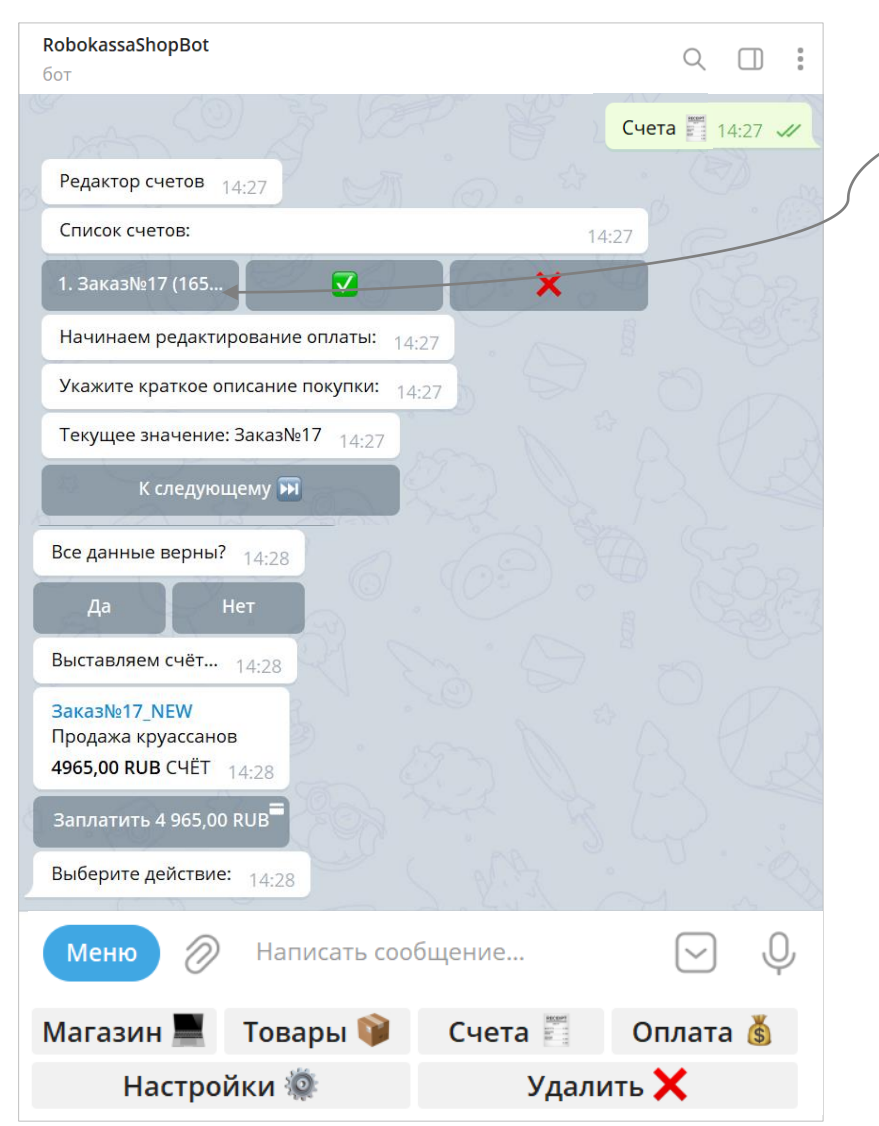

1. Выберите в меню бота «Счета».

2. Выберите из списка уже выставленных счетов, тот который необходимо отредактировать и нажмите на название.

3. Бот предложит начать редактировать счет с краткого и полного описания.

4. Вы можете указывать новые данные, если это необходимо. Или нажимать к следующему **м и десли исправления не нужны**.

*Например, Вы можете изменить название счета и добавить еще позиций к нему:*

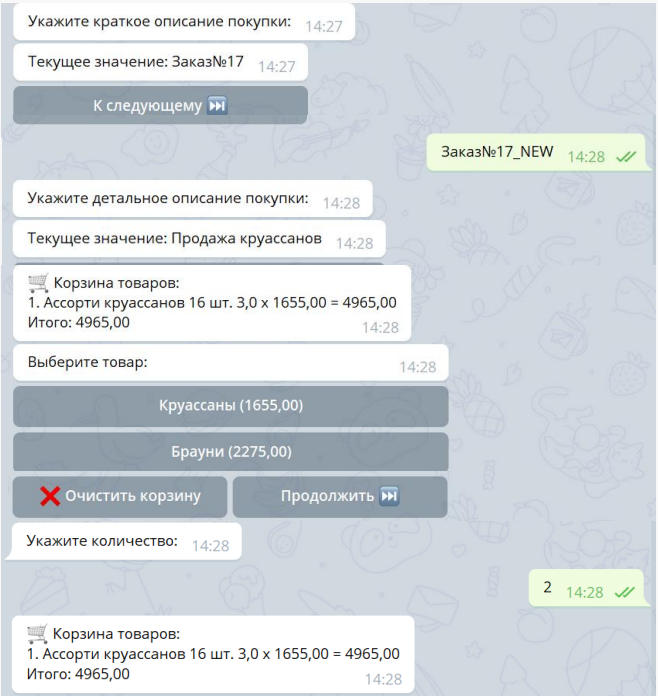

5. Бот уточнит верны ли данные. Нажмите «да», чтоб сохранить изменения.

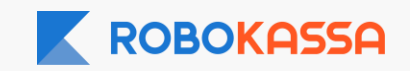

# Удаление магазина из бота

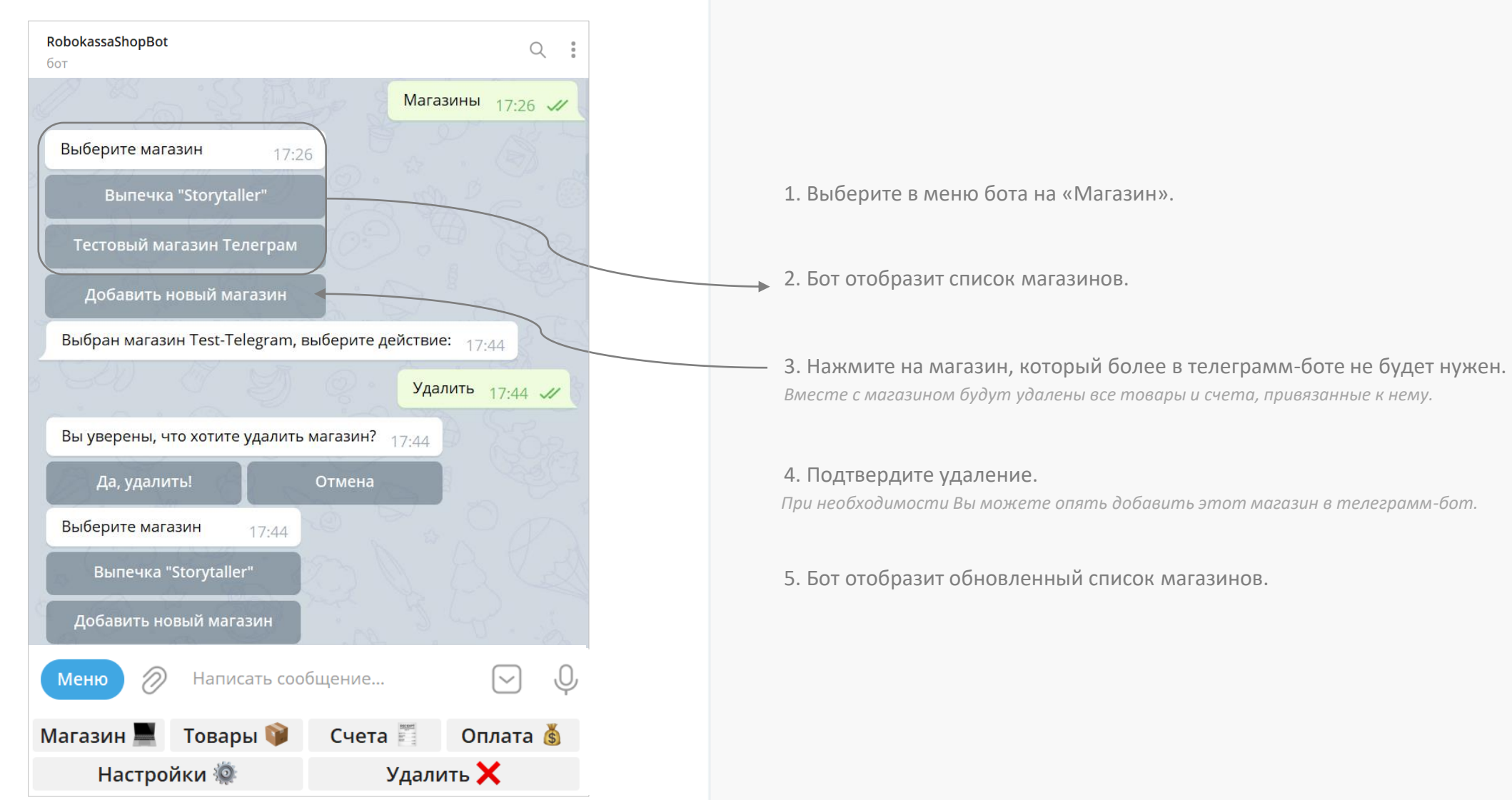

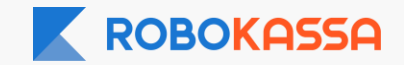

# Создание сообщения покупателю после покупки

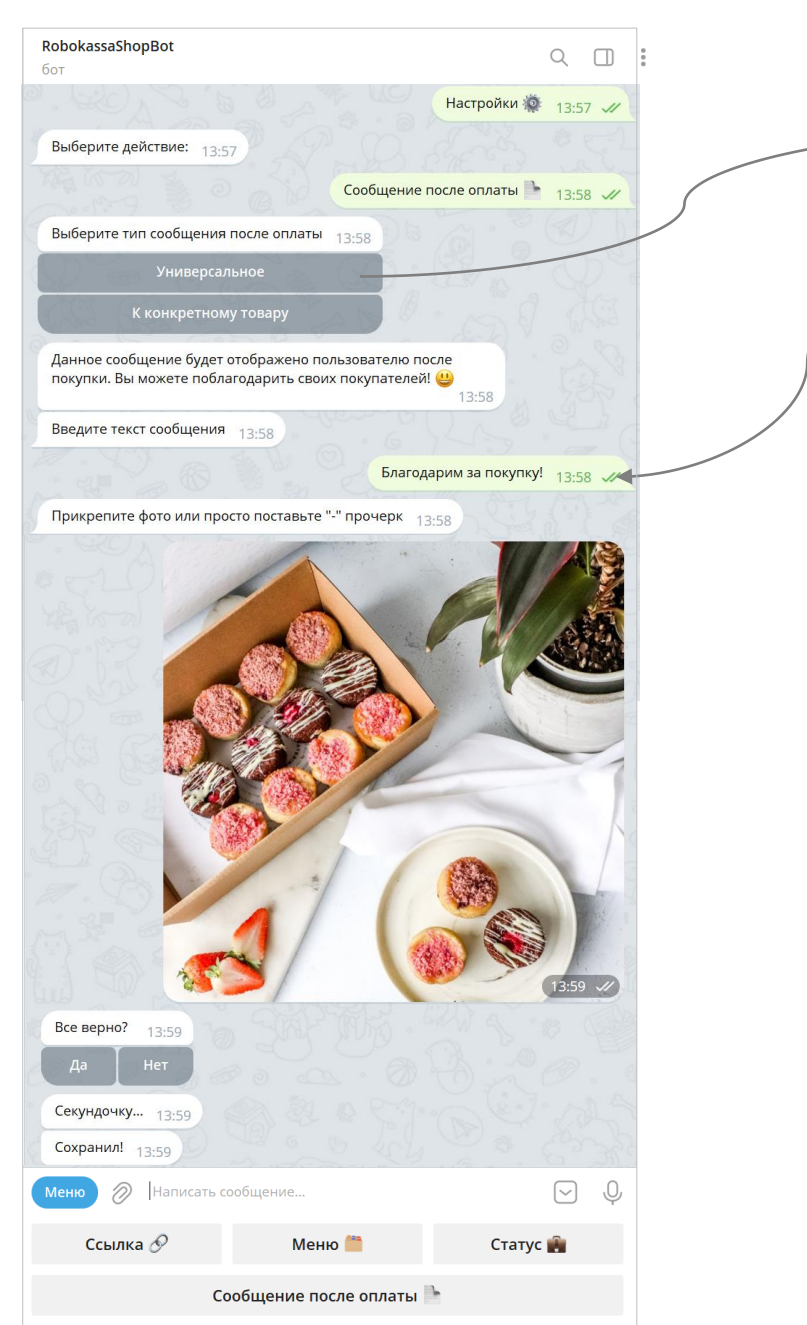

1. Выберите в меню бота «Настройки» и далее «Сообщение после оплаты».

2. Выберите какой тип сообщения Вы хотите создать:

«Универсальное»

*будет приходить всем пользователям после оплаты*

3. Укажите текст, который увидит покупатель после оплаты.

4. Загрузите в бот изображение (или ссылку на изображение), которое будет отображено сообщении помимо текста.

Или укажите «-», если изображение не нужно.

5. Бот уточнит верны ли данные. Нажмите «да», чтоб сохранить изменения.

6. Бот отобразит как будет выглядеть сообщение.

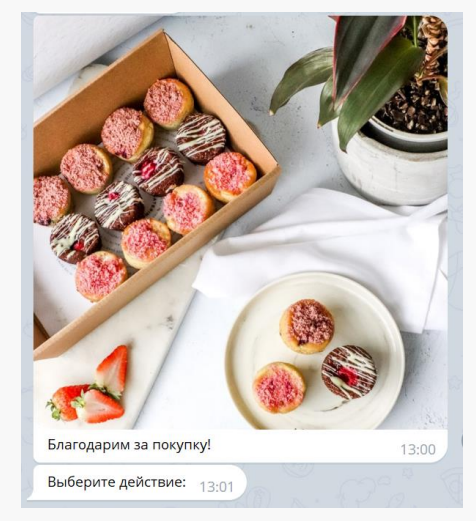

7. Нажмите на «Сообщение после оплаты» еще раз, чтобы редактировать тест сообщения, а также добавить/изменить/удалить изображение в сообщении.

8. Нажмите на «Меню», чтобы вернуться в основное меню.

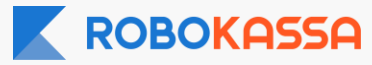

## Создание сообщения покупателю после покупки

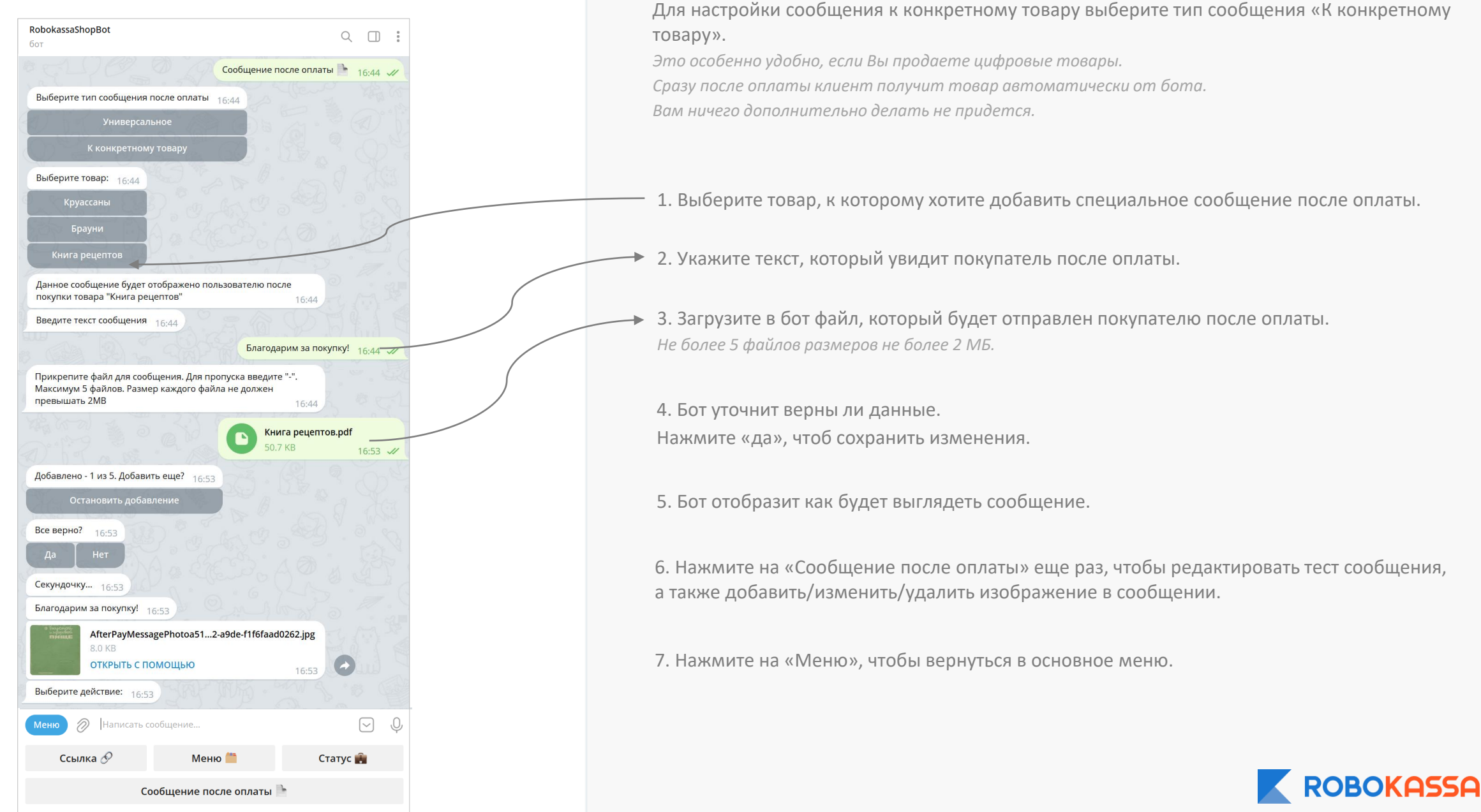

# Начало работы с RoboСlientBot

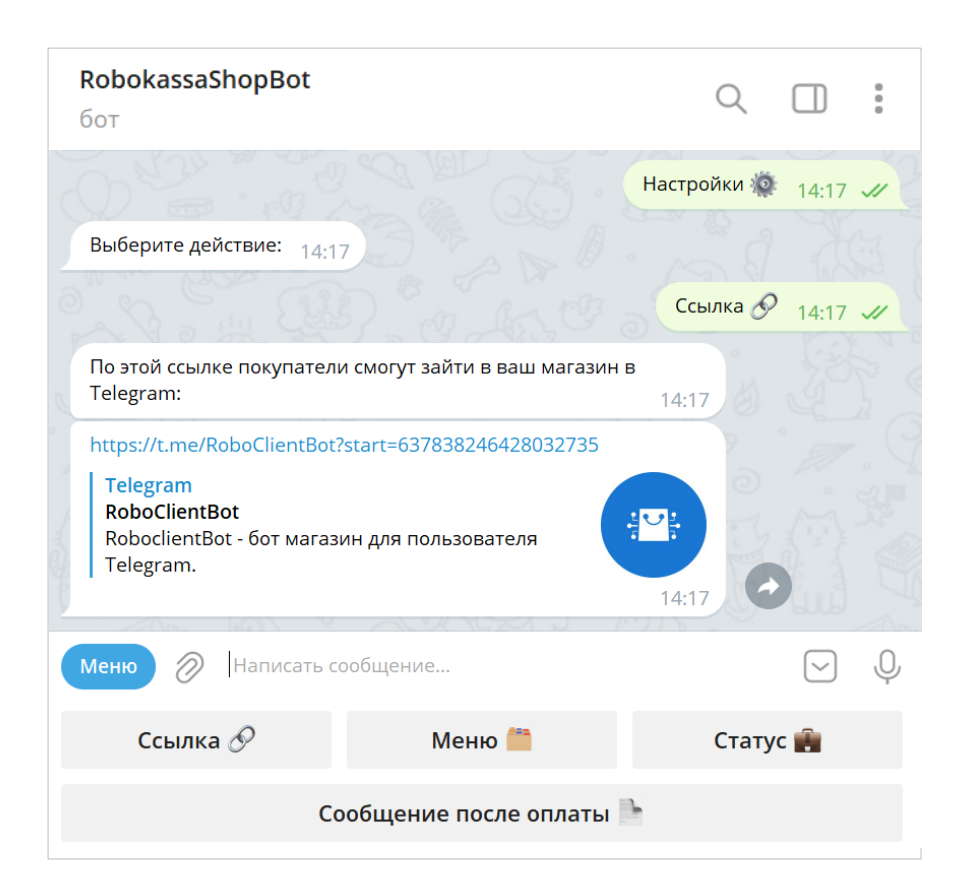

1. Выберите в меню бота «Настройки» и далее «Ссылка».

2. Бот пришлет уникальную ссылку, которую можно будет отправить покупателю для совершения покупок самостоятельно.

Перейдя по ссылке и запустив бота Ваш покупатель увидит бот-магазин RoboСlientBot. Бот отображает:

- каталог Вашего магазина, созданного в RobokassaShopBot
- формирует корзину
- выставляет счет на оплату.

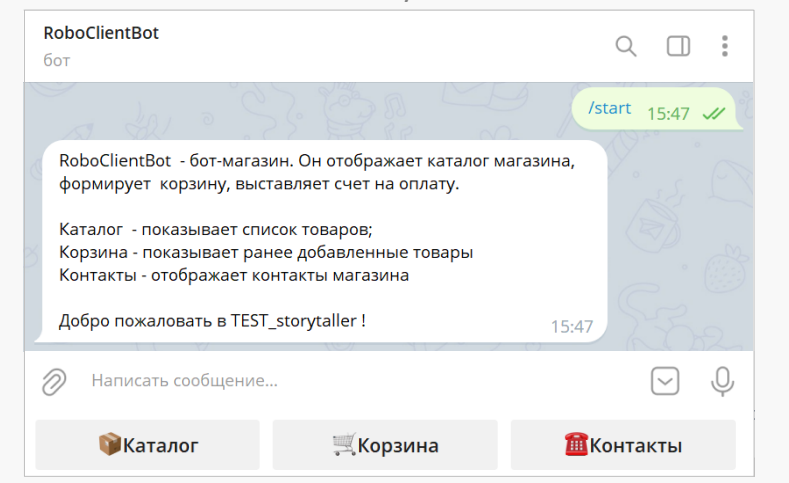

При запуске бота командой /start бот может запросить токен:

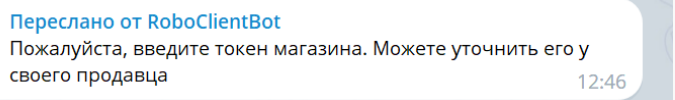

Токен – это уникальный номер, отображаемый в ссылке на боте.

*числовое значение после знака «=»*

Продублируйте клиенту этот номер в сообщении.

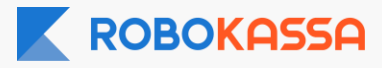

# Что доступно покупателю в меню RoboСlientBot?

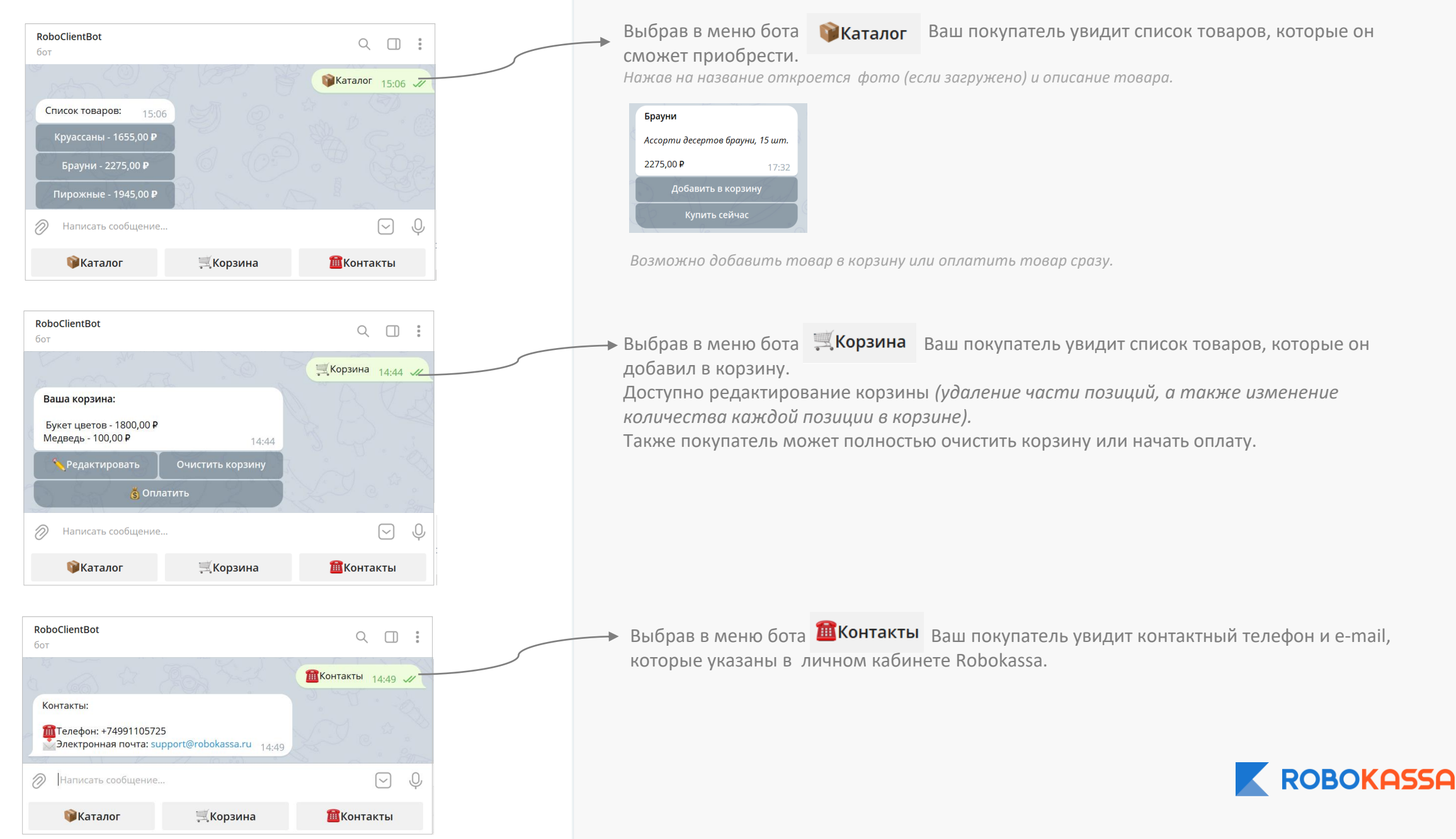

# Что видит покупатель при оплате через ботов? Нажимая на «Оплатить» (в RoboClientBot или в пересланном счета на оплату от RobokassaShopBot)

покупатель попадает на платежную страницу .

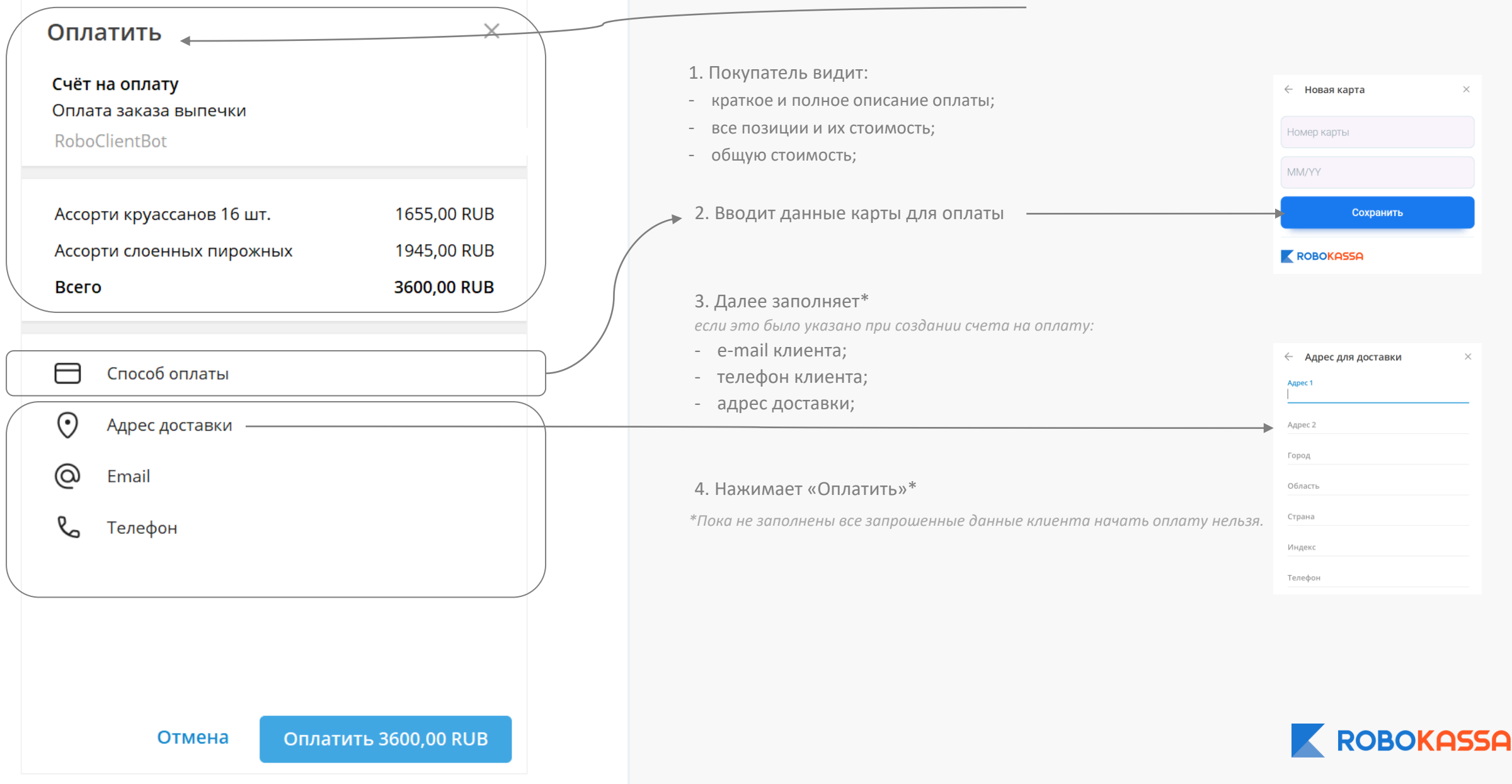

# Подтверждение оплаты в RoboclientBot

![](_page_15_Picture_1.jpeg)

![](_page_15_Picture_2.jpeg)

# Как оплата через ботов отображается в Личном кабинете.

В Личном кабинете в разделе «Финансы – Операции и возвраты» оплата через ботов RobokassaShopBot и RoboСlientBot отображается, так же как и обычный платеж.

![](_page_16_Picture_82.jpeg)

**Особенности работы через ботов RobokassaShopBot и RoboСlientBot :**

1. Товары привязываются к магазину. Если Вы используете несколько магазинов, то товары необходимо создавать для каждого магазина.

2. При оплате у клиента всегда запрашивается e-mail.

3. Удалить/изменить сформированную оплату через бота нельзя. Возможно только заблокировать счет.

4. Оплатить счет по одной ссылке можно несколько раз *(если счет на оплату не был заблокирован через бота).* 

Т.е. Вы можете переслать один счет на оплату сразу нескольким клиентам или выставить его в Telegram-группу/канал, где пользователи смогут оплатить при желании.

5. Специальных меток у платежа, сделанного через бота в Личном кабинете нет. Вы можете выделить такие платежи указывая уникальные номера инвойса при формировании счета через бота.

*Если номер инвойса, был указан: Если номер инвойса не был указан, то заказ получит номер рандомно:*

![](_page_16_Picture_12.jpeg)

![](_page_16_Picture_13.jpeg)

![](_page_16_Picture_14.jpeg)

# **Остались вопросы?**

# **Звоните!**

Москва и область

Регионы

8 499 110-57-25

8 800 500-25-57

![](_page_17_Picture_6.jpeg)

**Наш адрес:**

![](_page_17_Picture_8.jpeg)

г. Москва, Стремянный переулок д. 26